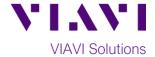

### **Quick Card**

# T-BERD®/MTS-5800 Network Tester

## **Ethernet Capture/Decode from an Optical TAP**

This document outlines how to use the T-BERD 5800 to capture and analyze live, in-service network traffic from a **TAP** (Test Access Point). A **TAP** is a passive optical splitter used to provide a monitor point for packet capture and protocol analysis.

### **Equipment Requirements:**

- T-BERD/MTS-5800 equipped with the following:
  - $\circ$  BERT software release V28.0 or greater
  - o Ethernet test options:
    - C510M1GE, C5LSCAPTURE, and C5DUALPORT for 10/100/1000 copper and 1 Gigabit Optical.
    - C510GELAN, C510GCAPTURE, and C5DUAL10G for 10 Gigabit Ethernet.
  - SFP optical transceiver to match the line under test
- Patch Cables to match the optical transceiver and line under test (CAT5E, Single mode or Multimode fiber)
- Fiber optic inspection microscope (VIAVI P5000i or FiberChek Probe)
- Fiber Optic Cleaning supplies

# VIAVI

Figure 1: Equipment Requirements

### The following information is required to complete the test:

- Physical Interface (10/100/1000BASE-T, 1000BASE-LX, 10GBASE-LR, etc.)
- Filtering criteria (VLAN ID, Destination MAC address, or Source MAC address

### **Fiber Inspection Guidelines:**

- All fiber end-faces must be clean and pass an inspection test prior to connection.
- Use the VIAVI P5000i or FiberChek Probe microscope to inspect both sides of every connection being used (SFP Port, bulkhead connectors, patch cables, etc.)

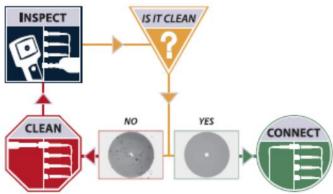

Figure 2: Inspect Before You Connect

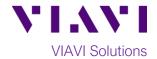

### Connect to TAP:

- SFPs must be installed in Port 1 and Port 2 of the T-BERD, and two tests must be launched to receive bidirectional traffic.
  - Insert the TAP between equipment and line under test.
  - Connect the RX (Receive) port of the SFP in Port 1 to the TAP's first Monitor or Analyzer port.
  - Connect the RX (Receive) port of the SFP in Port 2 to the TAP's second Monitor or Analyzer port.

### **Launch Test:**

- 1. Press the Power button to turn on the test set and view the startup screen.
- Using the Select Test menu, Quick Launch menu, or Job Manager, launch an Ethernet, Layer 2 Traffic, Monitor/Thru test on Port 1 as follows:
  - For 1GigE optical TAPs:
     Ethernet ▶ 1GigE Optical ▶ Layer 2
     Traffic ▶ P1 Monitor/Thru
  - For 10GigE optical TAPs:
     Ethernet ▶ 10GigE LAN ▶ Layer 2
     Traffic ▶ P1 Monitor/Thru
- Add a second test on Port 2 using the Select Test menu:
  - For 1GigE: Add Test ➤ Ethernet ➤
     1GigE Optical ➤ Layer 2 Traffic ➤
     P2 Monitor/Thru
  - For 10GigE: Add Test ➤ Ethernet ➤
     10GigE LAN ➤ Layer 2 Traffic ➤
     P2 Monitor/Thru

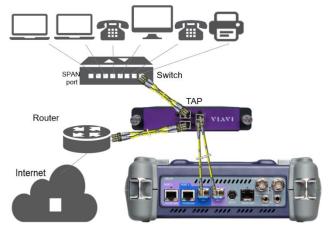

Figure 3: Optical TAP connection

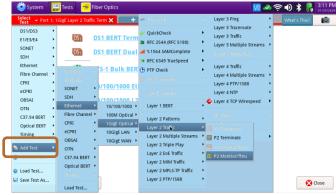

Figure 4: Adding an Optical Monitor/Thru test on Port 2

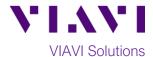

### **Configure Test:**

- 1. Tap the **Port 1** folder at the top of the screen.
- 2. Tap tools to display the T-BERD's **Tools**Panel. Tap Reset Test to Defaults and press

  to continue.
- 3. Press the **Setup** soft key
- 4. In the Interface/Physical Layer settings, set Auto Negotiation to Off.
- 5. In the **Filters/Ethernet** settings, set desired encapsulation, MAC Address filter (DA or SA), VLAN filter, or Type filter.
- 6. In the Filters/Rx/Payload settings, set Payload Analysis to Off.
- 7. Press the **Results** soft key to return to the Results screen.
- 8. Press the **Restart** Soft Key right side of the screen.
- Check LEDs: a green Signal Present LED 
   indicates the T-BERD is receiving an optical signal from the TAP. Green Sync Acquired and Link Active LEDs indicate that the T-BERD has successfully connected to the TAP.
- 10. Set the right Results Window to display **Ethernet/Capture** results.
- 11. Tap the **Port 2** folder at the top of the screen.
- 12. Repeat steps 2 through 10 for Port 2.

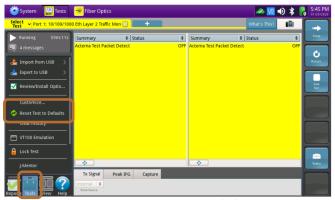

Figure 5: Reset Test to Defaults

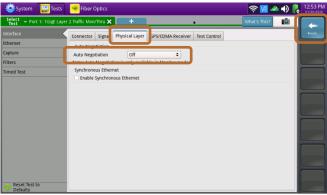

Figure 6: Setup, Auto Negotiation

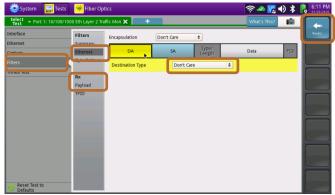

Figure 7: Setup, Filters

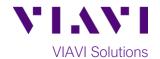

### Packet Capture/Decode:

- 1. Tap the **Port 1** folder at the top of the screen.
- 2. Select the **Capture** tab in the **Actions**panel, and press

  Start
  Capture
  The button will
  turn yellow and be relabeled

  Capture
  Started
  .
- 3. Repeat Steps 1 and 2 for Port 2.
- 4. Tap the **Port 1** folder at the top of the screen.
- 5. When the desired number of packets have been processed, press to stop packet capture. The button will turn gray and be relabeled Capture.
- 6. Repeat Steps 4 and 5 for Port 2.

Save Capture

- 7. Tap the **Port 1** folder at the top of the screen.
- 8. Press Buffer . Ensure "Launch Wireshark after saving" is checked and press to save the PCAP (Packet CAPture) file to the /bert/capture folder of the T-BERD's hard drive.
- 9. View and analyze the packet capture using WireShark.
- 10. Tap **File** and **Quit** to exit WireShark.
- 11. Repeat steps 7 through 10 for **Port 2**.

Note: Go to <a href="https://www.wireshark.org/">https://www.wireshark.org/</a> for information and tutorials on WireShark.

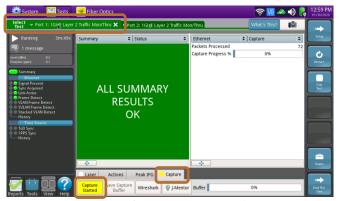

Figure 8: Start Capture, Port 1

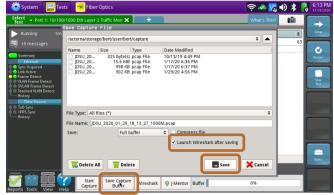

Figure 9: Save Capture Buffer

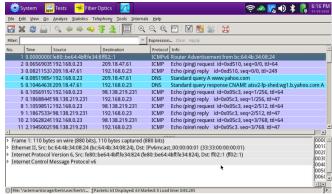

Figure 10: Wireshark